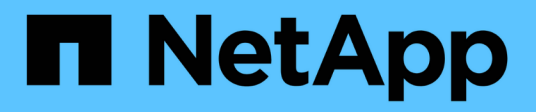

## **Instalación de Unified Manager en Windows**

Active IQ Unified Manager 9.12

NetApp December 18, 2023

This PDF was generated from https://docs.netapp.com/es-es/active-iq-unified-manager-912/installwindows/task\_install\_unified\_manager\_on\_windows.html on December 18, 2023. Always check docs.netapp.com for the latest.

# **Tabla de contenidos**

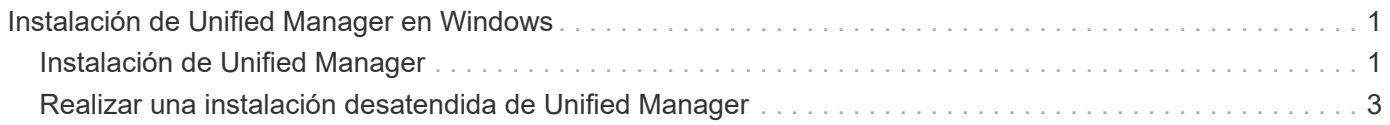

## <span id="page-2-0"></span>**Instalación de Unified Manager en Windows**

Es importante comprender la secuencia de pasos para descargar e instalar Unified Manager en Windows.

## <span id="page-2-1"></span>**Instalación de Unified Manager**

Puede instalar Unified Manager para supervisar y solucionar problemas de capacidad de almacenamiento de datos, disponibilidad, rendimiento y protección.

#### **Lo que necesitará**

• El sistema en el que planea instalar Unified Manager debe cumplir con los requisitos del sistema y del software.

Consulte ["Requisitos del sistema de hardware"](https://docs.netapp.com/es-es/active-iq-unified-manager-912/install-windows/concept_virtual_infrastructure_or_hardware_system_requirements.html).

Consulte ["Requisitos de instalación y software de Windows".](https://docs.netapp.com/es-es/active-iq-unified-manager-912/install-windows/reference_windows_software_and_installation_requirements.html)

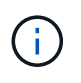

A partir de Unified Manager 9.5, OpenJDK se proporciona en el paquete de instalación y se instala automáticamente. Oracle Java no es compatible a partir de Unified Manager 9.5.

- Debe tener privilegios de administrador de Windows. Asegúrese de que su nombre de usuario no comience con un signo de exclamación "'!". Installation of Unified Manager might fail if the user name of user running the installation begins with "!''.
- Debe tener un navegador web compatible.
- La contraseña de usuario de mantenimiento de Unified Manager debe tener entre 8 y 20 caracteres, debe contener letras mayúsculas o minúsculas, números y caracteres especiales.
- No se permiten los siguientes caracteres especiales en la cadena de contraseña para el usuario de mantenimiento o para el usuario raíz de MySQL: "'' %, =  $8 \le |# \setminus /$  () [] ;:

Se permiten los siguientes caracteres especiales:  $\sim$  ! @ # \$  $\cdot$  - ? . + { }

#### **Pasos**

- 1. Inicie sesión en Windows con la cuenta de administrador local predeterminada.
- 2. Inicie sesión en el sitio de soporte de NetApp y desplácese hasta la página de descarga de Unified Manager:

#### ["Sitio de soporte de NetApp"](https://mysupport.netapp.com/site/products/all/details/activeiq-unified-manager/downloads-tab)

- 3. Seleccione la versión requerida de Unified Manager y acepte el contrato de licencia para usuarios finales (CLUF).
- 4. Descargue el archivo de instalación de Unified Manager Windows en un directorio de destino en el sistema Windows.
- 5. Vaya al directorio donde se encuentra el archivo de instalación.
- 6. Haga clic con el botón derecho en y ejecute el archivo ejecutable (.exe) del instalador de Unified Manager como administrador.

Unified Manager detecta los paquetes de terceros que faltan o están instalados previamente y los enumera. Si no se instalan los paquetes de terceros necesarios en el sistema, Unified Manager los instala como parte de la instalación.

- 7. Haga clic en **Siguiente**.
- 8. Introduzca el nombre de usuario y la contraseña para crear el usuario de mantenimiento.
- 9. En el asistente Database Connection, introduzca la contraseña raíz de MySQL.
- 10. Haga clic en **Cambiar** para especificar una nueva ubicación para el directorio de instalación de Unified Manager y el directorio de datos MySQL.

Si no cambia el directorio de instalación, se instala Unified Manager en el directorio de instalación predeterminado.

- 11. Haga clic en **Siguiente**.
- 12. En el asistente Ready to Install Shield, haga clic en **instalar**.
- 13. Una vez finalizada la instalación, haga clic en **Finalizar**.
- 14. Si tiene instalado un software antivirus activo en el sistema Windows, excluya manualmente las siguientes rutas del análisis antivirus una vez completada la instalación:
	- Directorio de datos de Unified Manager
	- Directorio de instalación de Unified Manager
	- Directorio de datos de MySQL

La instalación crea varios directorios:

• Directorio de instalación

Este es el directorio raíz de Unified Manager, que ha especificado durante la instalación. Ejemplo: C:\Program Files\NetApp\

• Directorio de datos de MySQL

Este es el directorio en el que se almacenan las bases de datos de MySQL, que ha especificado durante la instalación. Ejemplo: C:\ProgramData\MySQL\MySQLServerData\

• Directorio Java

Este es el directorio en el que está instalado OpenJDK. Ejemplo: C:\Program Files\NetApp\JDK\

• Directorio de datos de aplicaciones de Unified Manager (appDataDir)

Este es el directorio en el que se almacenan todos los datos generados por la aplicación. Esto incluye registros, paquetes de soporte, backup y todos los demás datos adicionales. Ejemplo: C:\ProgramData\NetApp\OnCommandAppData\

Puede acceder a la interfaz de usuario web de para realizar la configuración inicial de Unified Manager, como se describe en ["Configurando Active IQ Unified Manager".](https://docs.netapp.com/es-es/active-iq-unified-manager-912/config/concept_configure_unified_manager.html)

## <span id="page-4-0"></span>**Realizar una instalación desatendida de Unified Manager**

Puede instalar Unified Manager sin intervención del usuario mediante la interfaz de línea de comandos. Puede completar la instalación desatendida pasando los parámetros en pares clave-valor.

#### **Pasos**

- 1. Inicie sesión en la interfaz de línea de comandos de Windows mediante la cuenta de administrador local predeterminada.
- 2. Desplácese hasta la ubicación en la que desee instalar Unified Manager y elija una de las siguientes opciones:

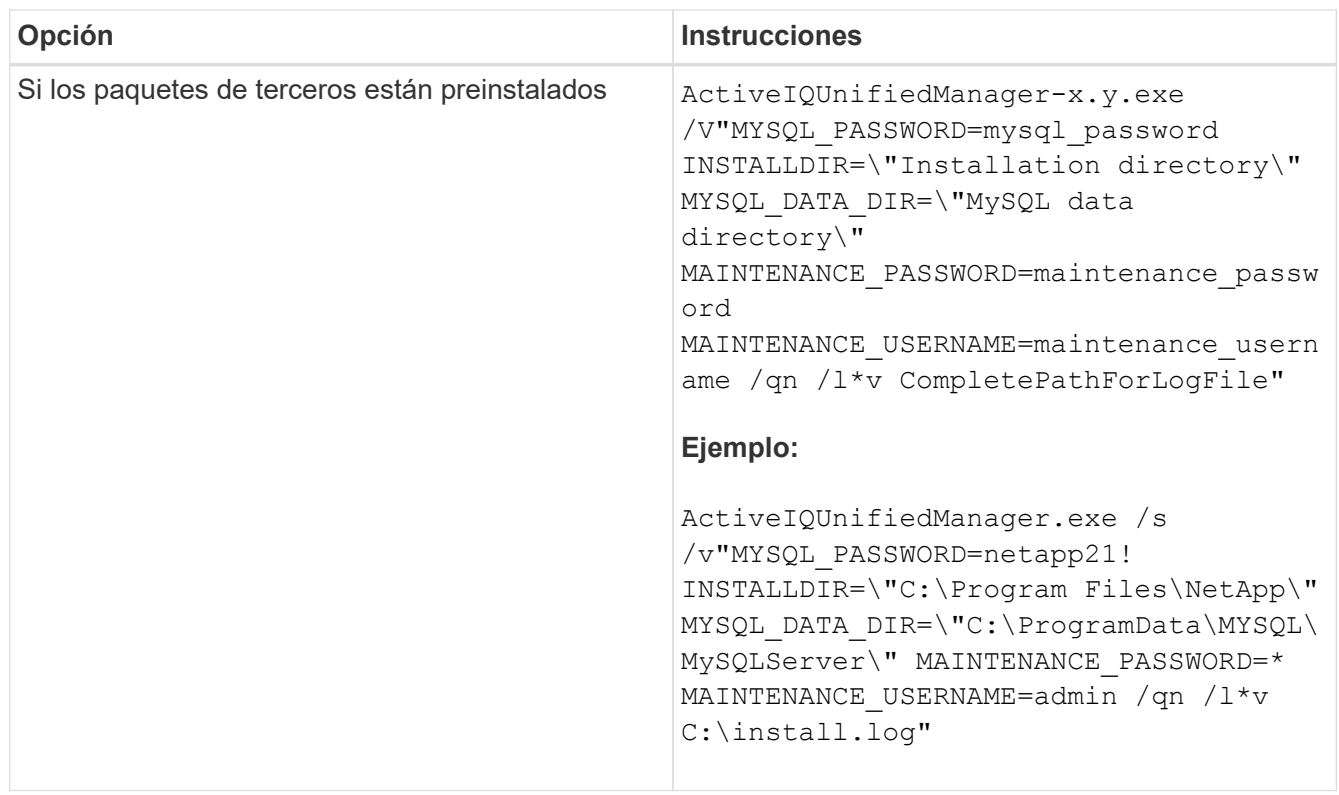

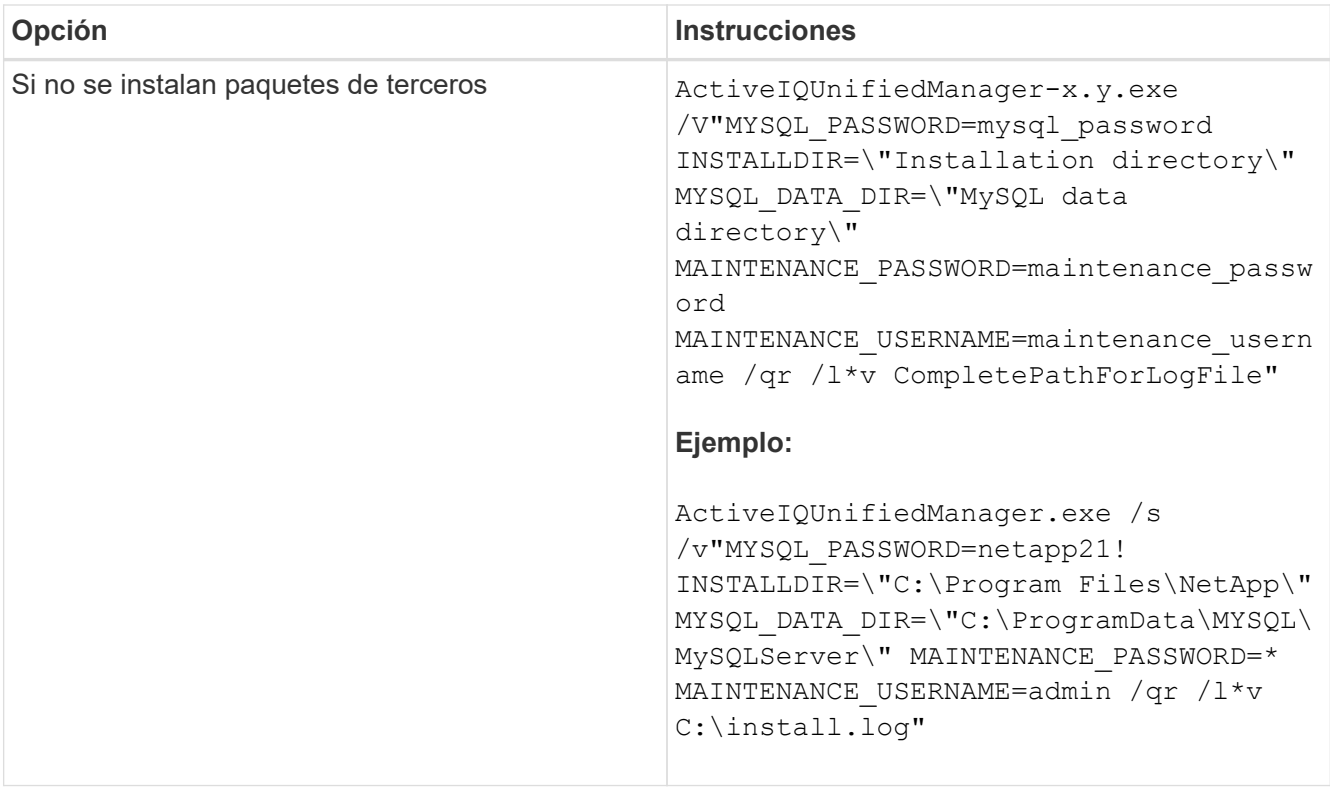

La /qr la opción permite el modo silencioso con una interfaz de usuario reducida. Se muestra una interfaz de usuario básica, donde se muestra el progreso de la instalación. No se le solicitan entradas. Si los paquetes de terceros, como JRE, MySQL y 7zip, no están preinstalados, debe usar el /qr opción. La instalación da error si el /qn la opción se utiliza en un servidor en el que no se instalan paquetes de terceros.

La /qn la opción permite el modo silencioso sin interfaz de usuario. Durante la instalación no se muestra ninguna interfaz de usuario ni detalles. No debe utilizar el /qn opción cuando no se instalan paquetes de terceros.

3. Inicie sesión en la interfaz de usuario web de Unified Manager mediante la siguiente URL:

https://IP address

#### **Información de copyright**

Copyright © 2023 NetApp, Inc. Todos los derechos reservados. Imprimido en EE. UU. No se puede reproducir este documento protegido por copyright ni parte del mismo de ninguna forma ni por ningún medio (gráfico, electrónico o mecánico, incluidas fotocopias, grabaciones o almacenamiento en un sistema de recuperación electrónico) sin la autorización previa y por escrito del propietario del copyright.

El software derivado del material de NetApp con copyright está sujeto a la siguiente licencia y exención de responsabilidad:

ESTE SOFTWARE LO PROPORCIONA NETAPP «TAL CUAL» Y SIN NINGUNA GARANTÍA EXPRESA O IMPLÍCITA, INCLUYENDO, SIN LIMITAR, LAS GARANTÍAS IMPLÍCITAS DE COMERCIALIZACIÓN O IDONEIDAD PARA UN FIN CONCRETO, CUYA RESPONSABILIDAD QUEDA EXIMIDA POR EL PRESENTE DOCUMENTO. EN NINGÚN CASO NETAPP SERÁ RESPONSABLE DE NINGÚN DAÑO DIRECTO, INDIRECTO, ESPECIAL, EJEMPLAR O RESULTANTE (INCLUYENDO, ENTRE OTROS, LA OBTENCIÓN DE BIENES O SERVICIOS SUSTITUTIVOS, PÉRDIDA DE USO, DE DATOS O DE BENEFICIOS, O INTERRUPCIÓN DE LA ACTIVIDAD EMPRESARIAL) CUALQUIERA SEA EL MODO EN EL QUE SE PRODUJERON Y LA TEORÍA DE RESPONSABILIDAD QUE SE APLIQUE, YA SEA EN CONTRATO, RESPONSABILIDAD OBJETIVA O AGRAVIO (INCLUIDA LA NEGLIGENCIA U OTRO TIPO), QUE SURJAN DE ALGÚN MODO DEL USO DE ESTE SOFTWARE, INCLUSO SI HUBIEREN SIDO ADVERTIDOS DE LA POSIBILIDAD DE TALES DAÑOS.

NetApp se reserva el derecho de modificar cualquiera de los productos aquí descritos en cualquier momento y sin aviso previo. NetApp no asume ningún tipo de responsabilidad que surja del uso de los productos aquí descritos, excepto aquello expresamente acordado por escrito por parte de NetApp. El uso o adquisición de este producto no lleva implícita ninguna licencia con derechos de patente, de marcas comerciales o cualquier otro derecho de propiedad intelectual de NetApp.

Es posible que el producto que se describe en este manual esté protegido por una o más patentes de EE. UU., patentes extranjeras o solicitudes pendientes.

LEYENDA DE DERECHOS LIMITADOS: el uso, la copia o la divulgación por parte del gobierno están sujetos a las restricciones establecidas en el subpárrafo (b)(3) de los derechos de datos técnicos y productos no comerciales de DFARS 252.227-7013 (FEB de 2014) y FAR 52.227-19 (DIC de 2007).

Los datos aquí contenidos pertenecen a un producto comercial o servicio comercial (como se define en FAR 2.101) y son propiedad de NetApp, Inc. Todos los datos técnicos y el software informático de NetApp que se proporcionan en este Acuerdo tienen una naturaleza comercial y se han desarrollado exclusivamente con fondos privados. El Gobierno de EE. UU. tiene una licencia limitada, irrevocable, no exclusiva, no transferible, no sublicenciable y de alcance mundial para utilizar los Datos en relación con el contrato del Gobierno de los Estados Unidos bajo el cual se proporcionaron los Datos. Excepto que aquí se disponga lo contrario, los Datos no se pueden utilizar, desvelar, reproducir, modificar, interpretar o mostrar sin la previa aprobación por escrito de NetApp, Inc. Los derechos de licencia del Gobierno de los Estados Unidos de América y su Departamento de Defensa se limitan a los derechos identificados en la cláusula 252.227-7015(b) de la sección DFARS (FEB de 2014).

#### **Información de la marca comercial**

NETAPP, el logotipo de NETAPP y las marcas que constan en <http://www.netapp.com/TM>son marcas comerciales de NetApp, Inc. El resto de nombres de empresa y de producto pueden ser marcas comerciales de sus respectivos propietarios.